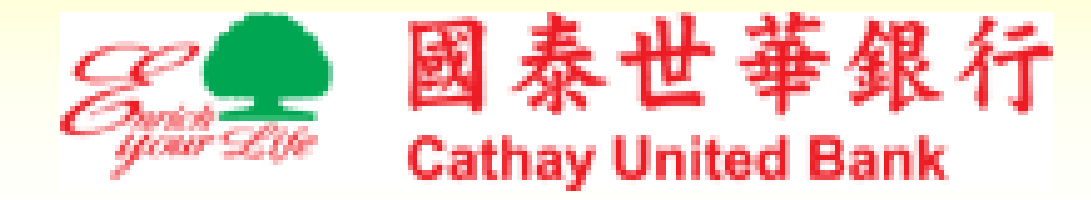

# **MyB2B** 智慧印鑑驅動程 式安裝與憑證申請說明

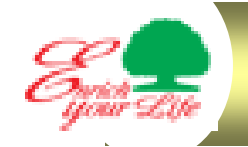

# 安裝MyB2B智慧印鑑驅動程式(一)

### MyB2B登入網址:[www.MyB2B.com.tw](http://www.MyB2B.com.tw)

阀址(D) a https://www.myb2b.com.tw/ebank/default.asp

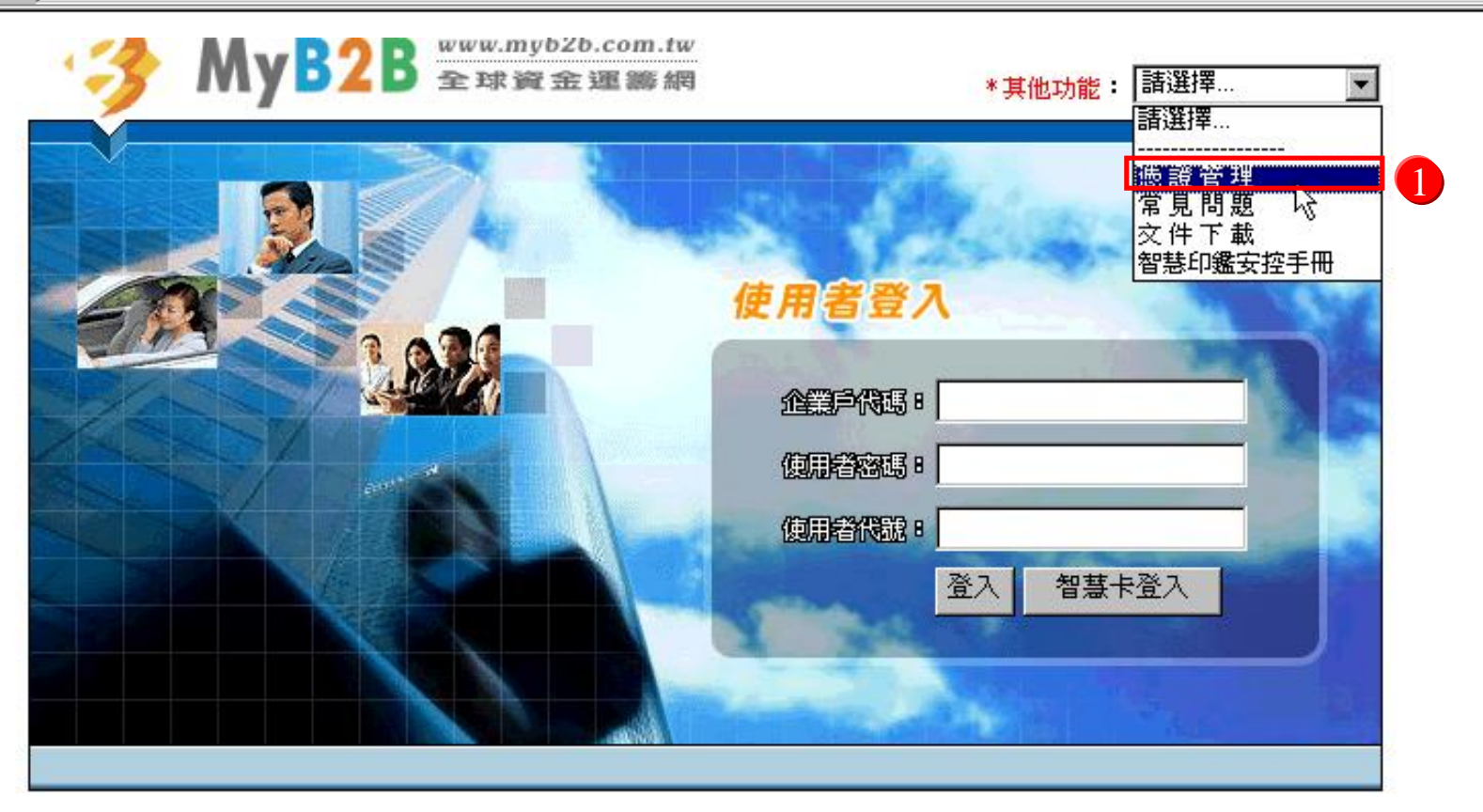

||聯絡我們 | 隱私權保護 | 安全機制 | 國泰世華銀行 | 企業金融首頁

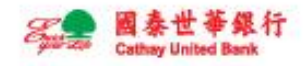

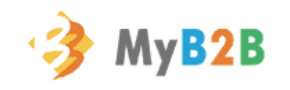

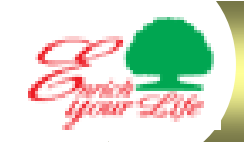

# 安裝MyB2B智慧印鑑驅動程式(二)

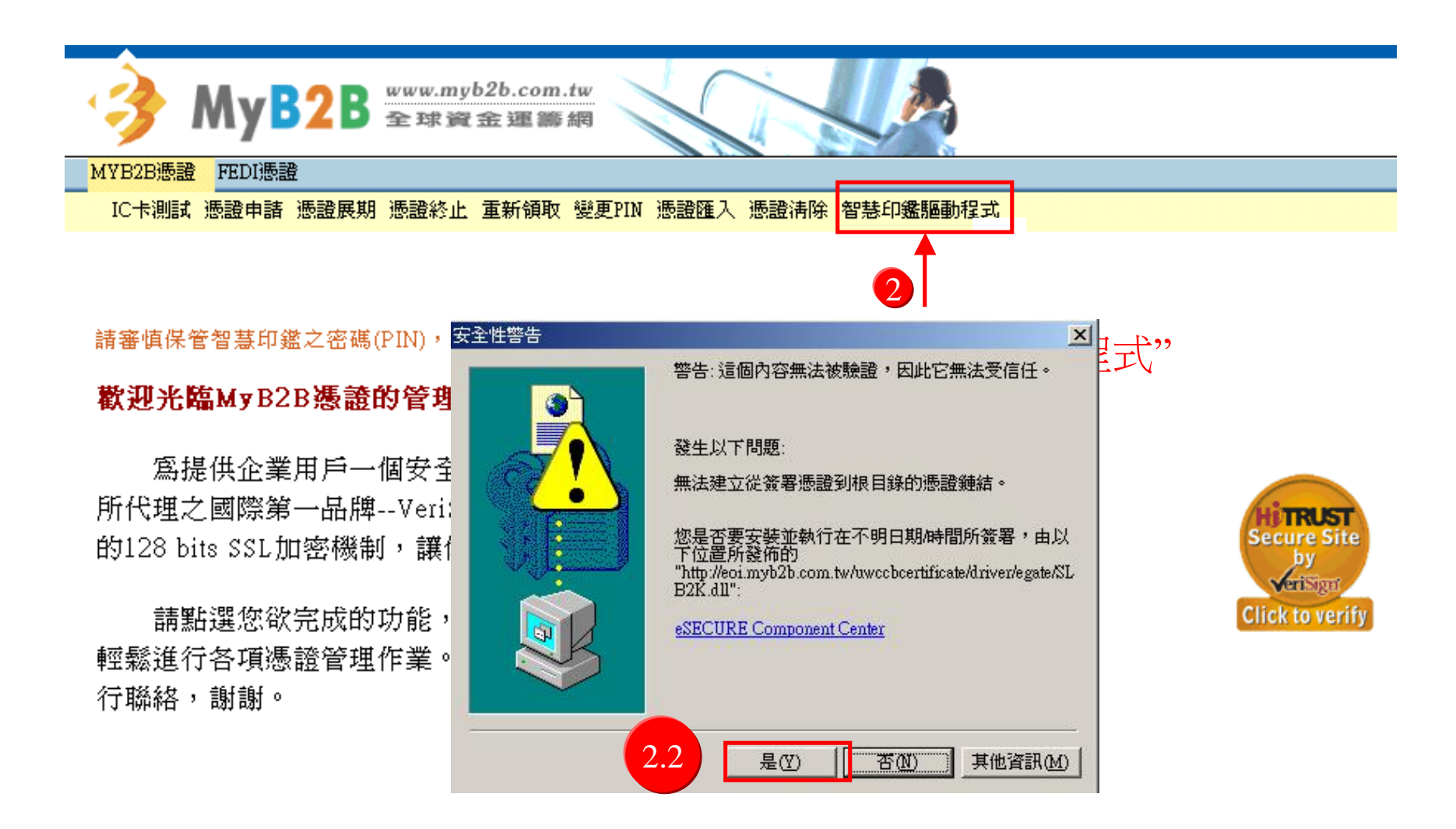

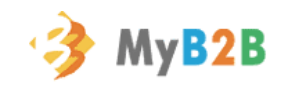

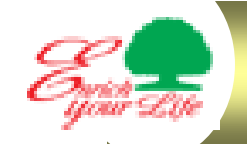

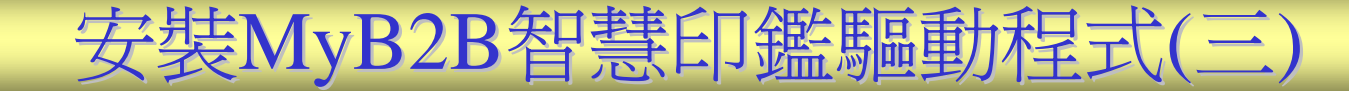

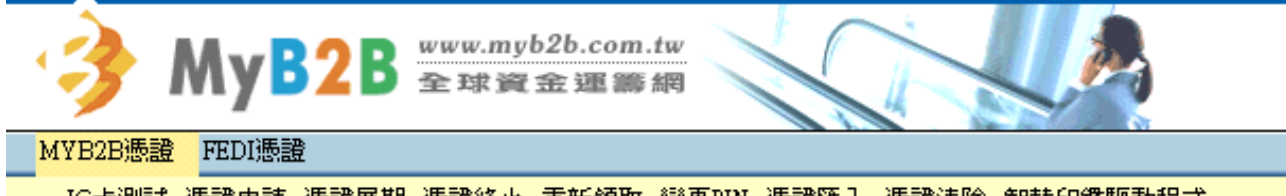

IC卡測試 憑證申請 憑證展期 憑證終止 重新領取 變更PIN 憑證匯入 憑證淸除 智慧印鑑驅動程式

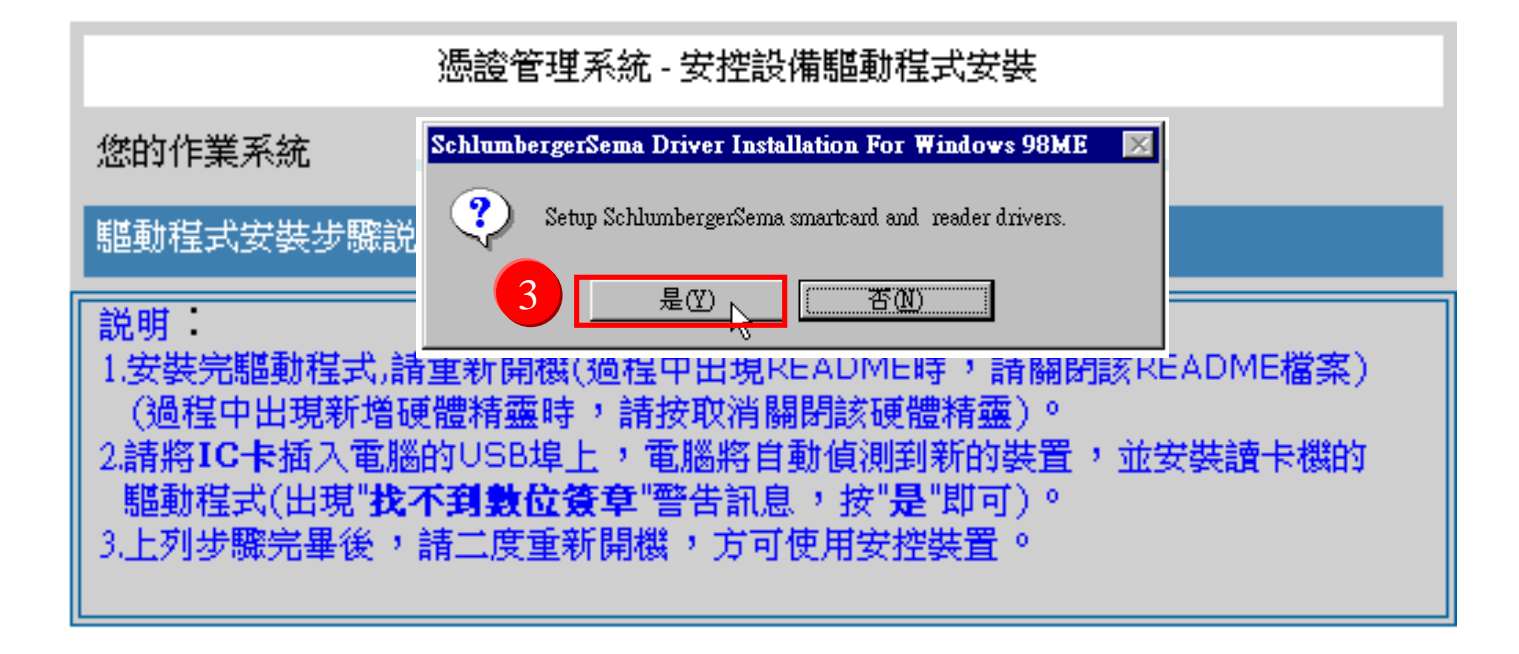

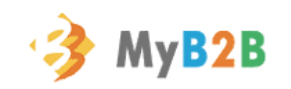

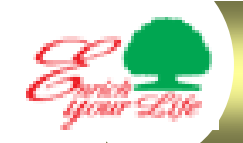

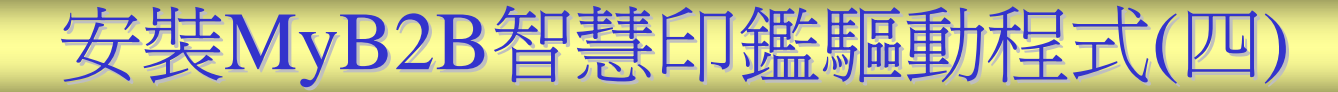

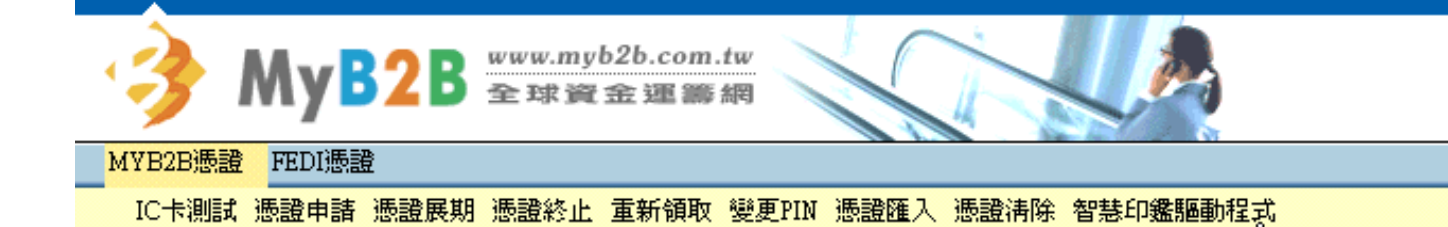

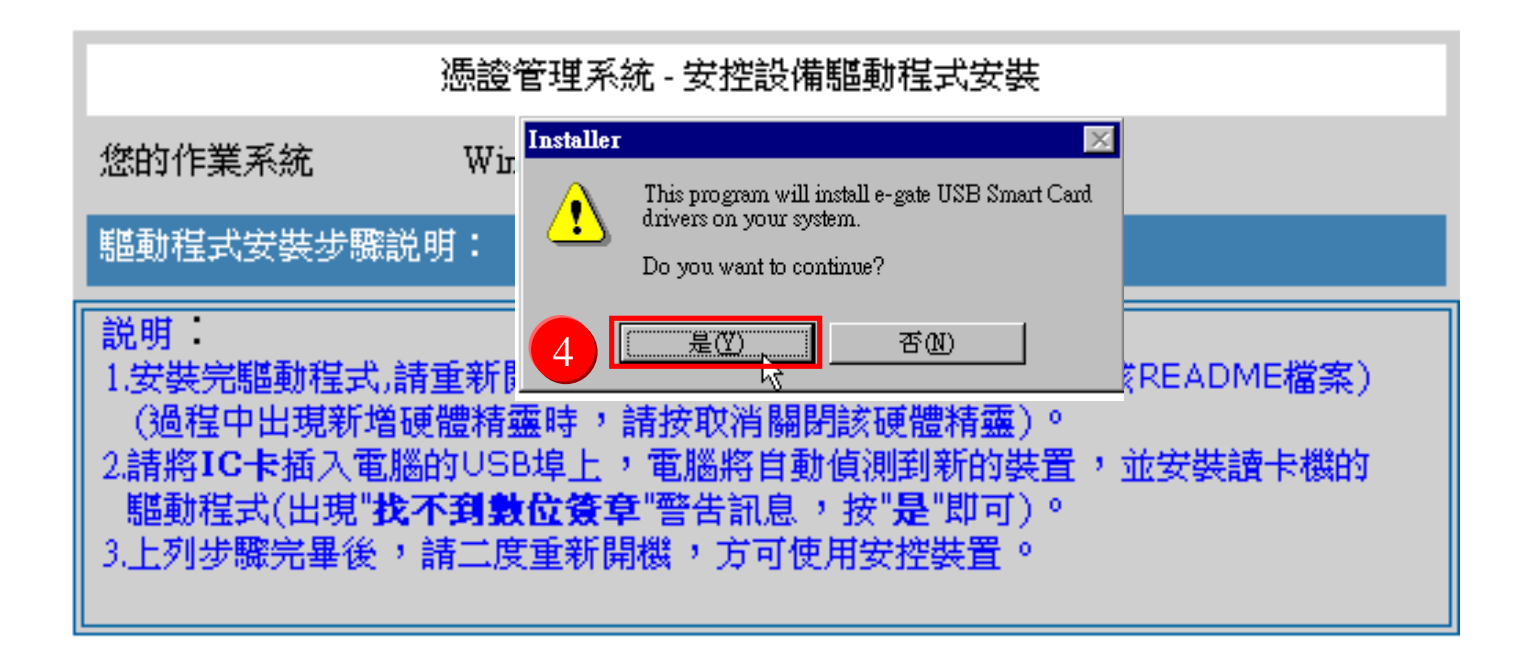

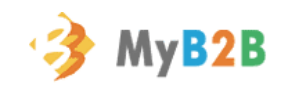

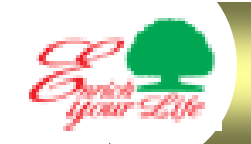

# 安裝MyB2B智慧印鑑驅動程式(五)

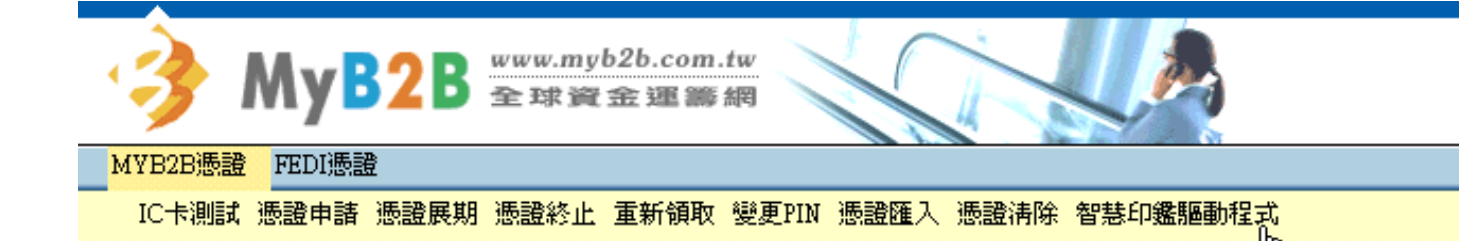

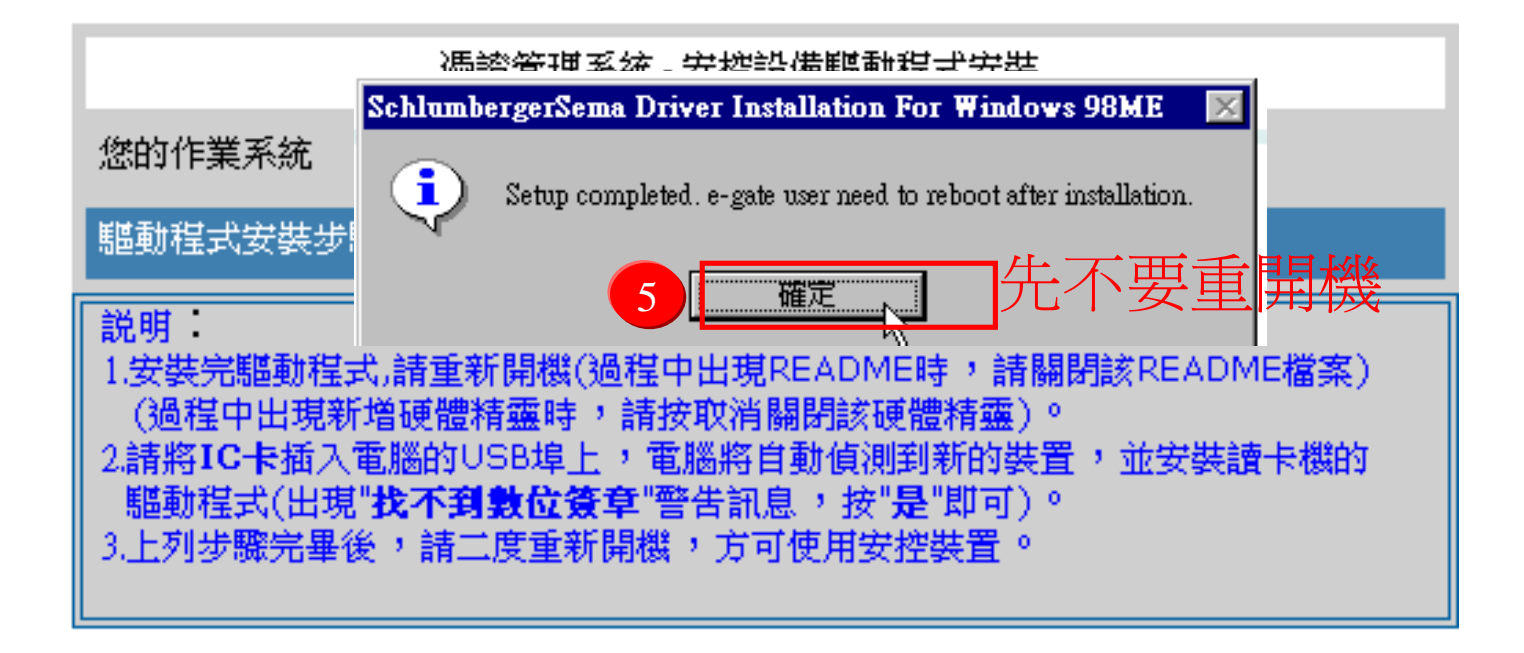

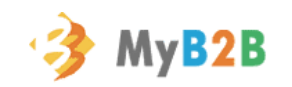

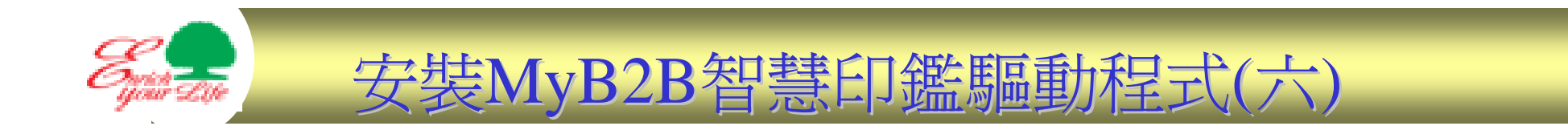

#### 將智慧印鑑插入電腦之USB插槽,如下圖找到新的硬體,

請自動執行安裝,安裝完成可重開機

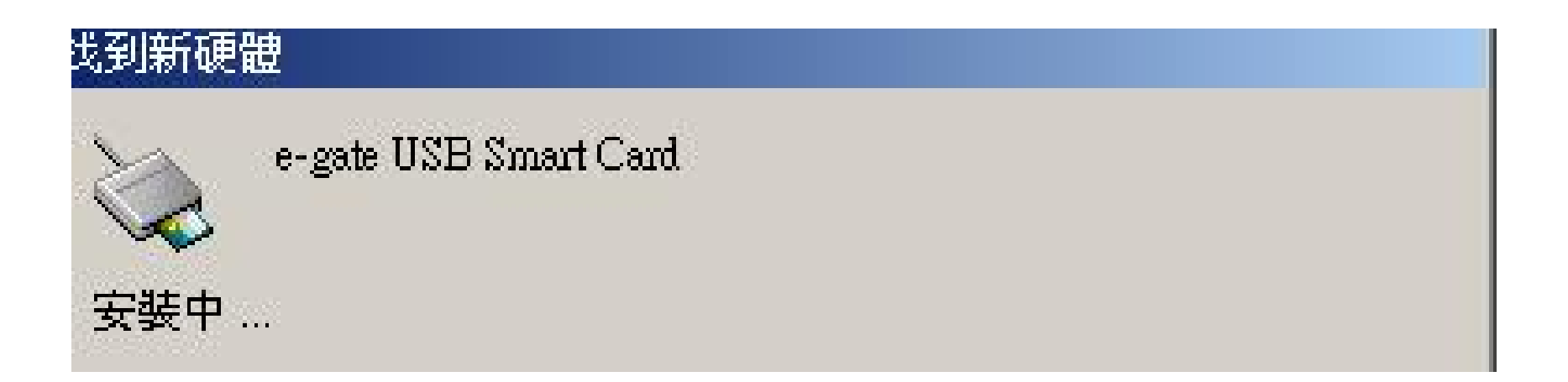

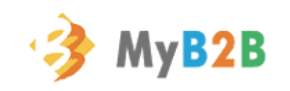

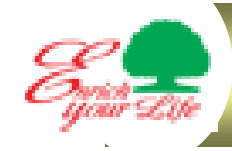

# 加入信任的網站(一)

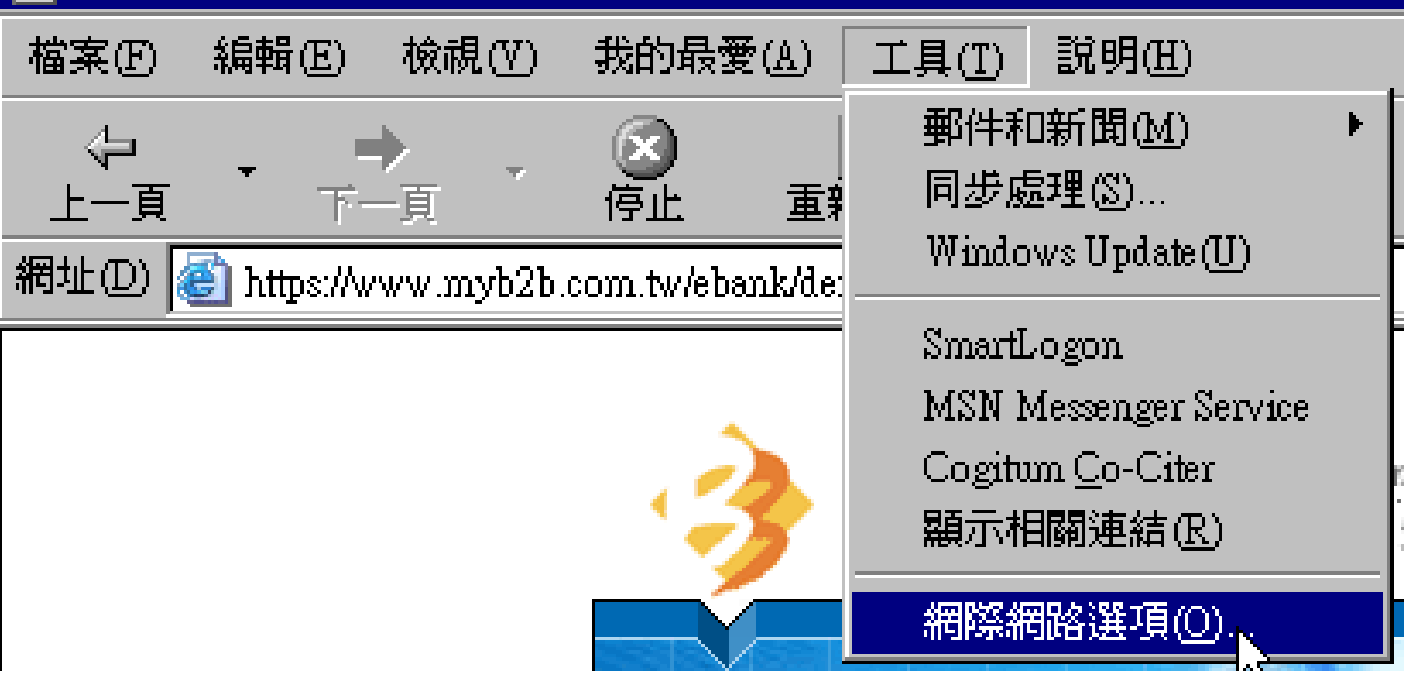

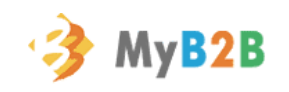

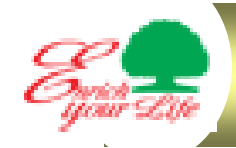

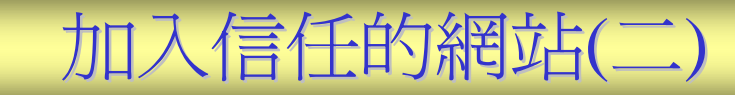

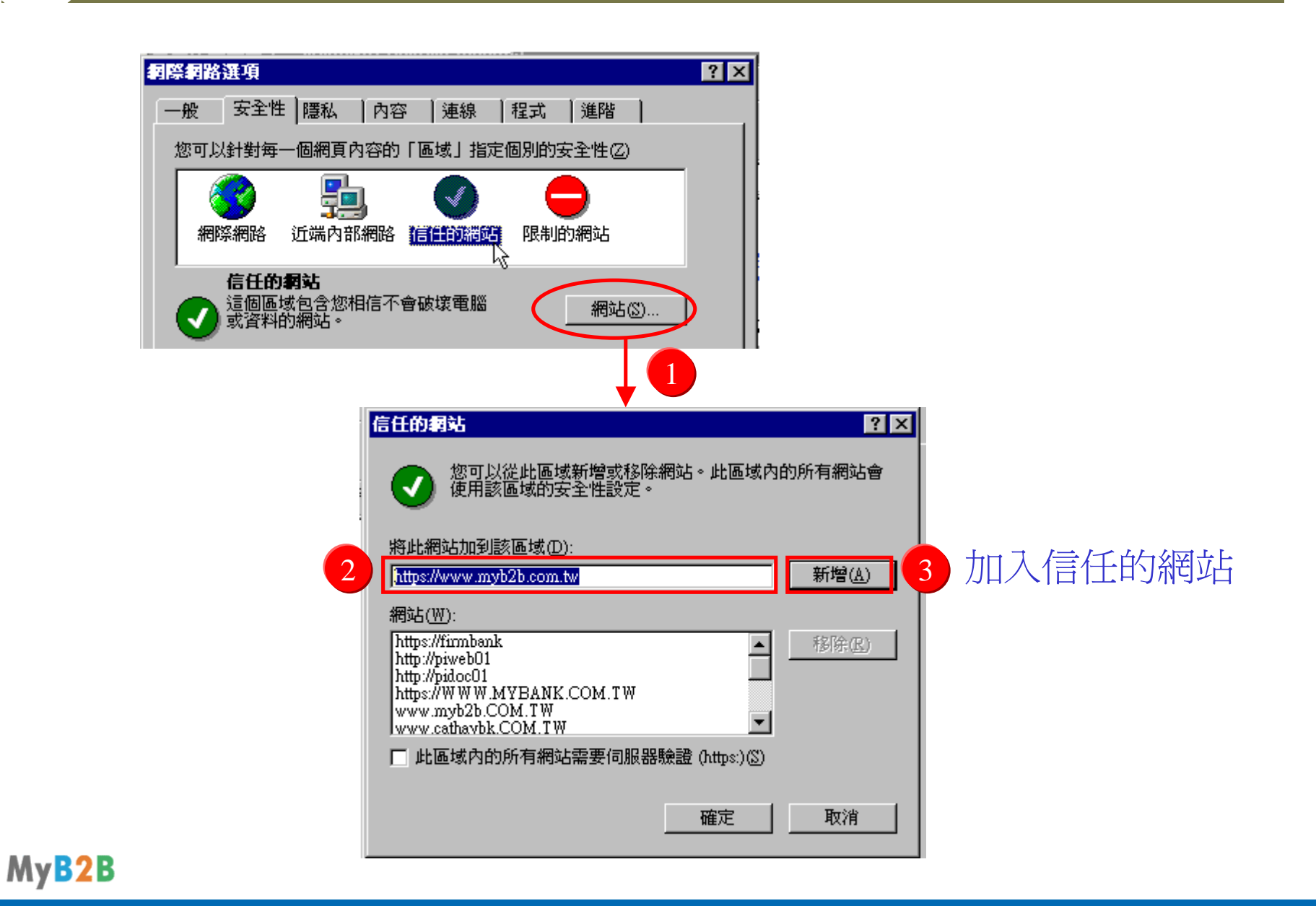

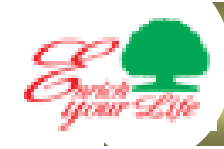

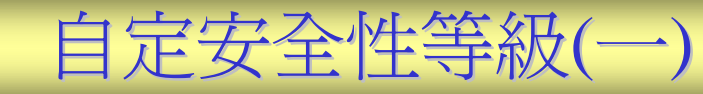

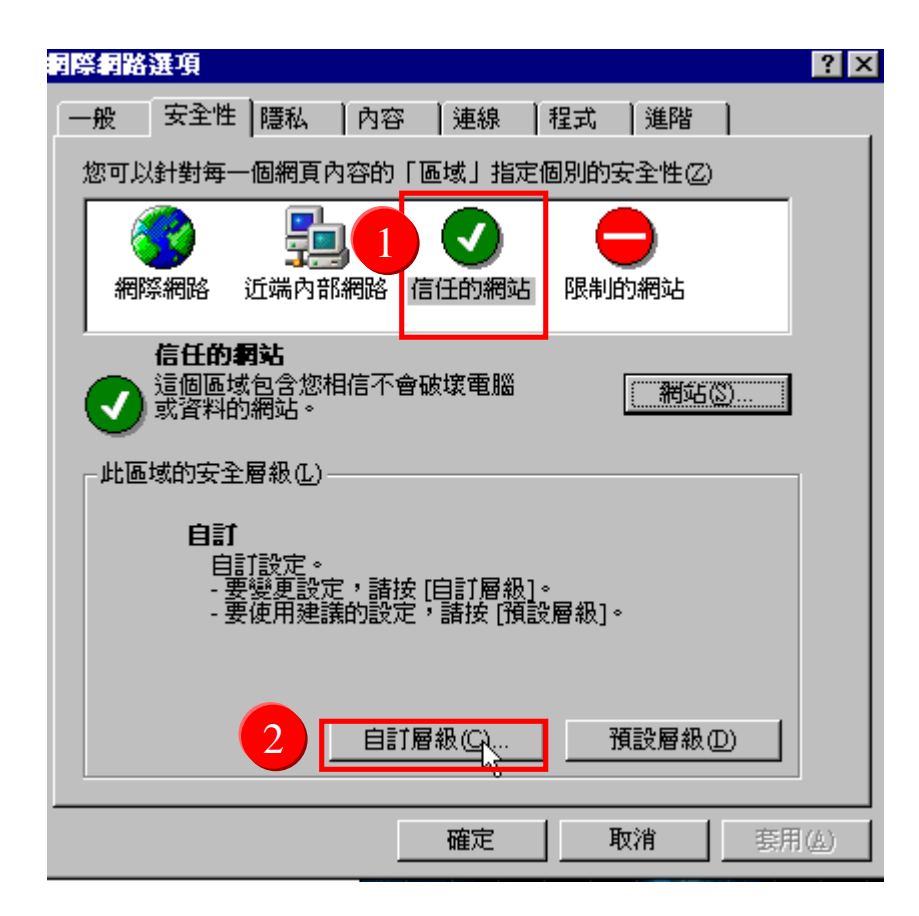

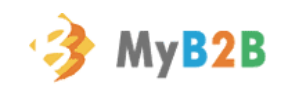

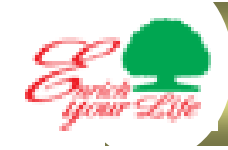

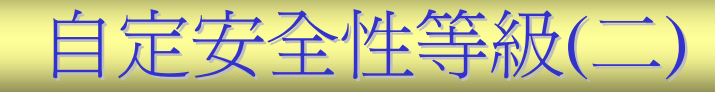

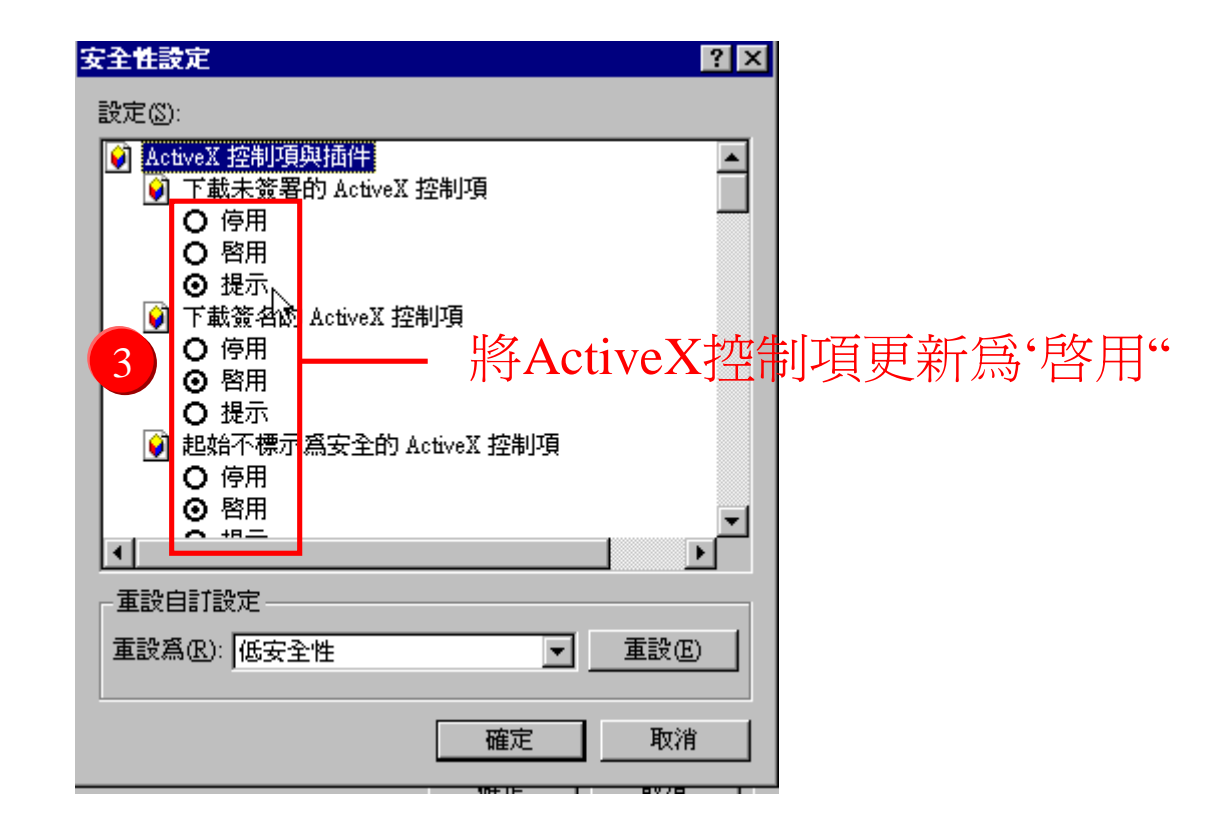

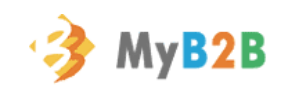

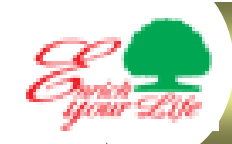

## MyB2B智慧印鑑測試(一)

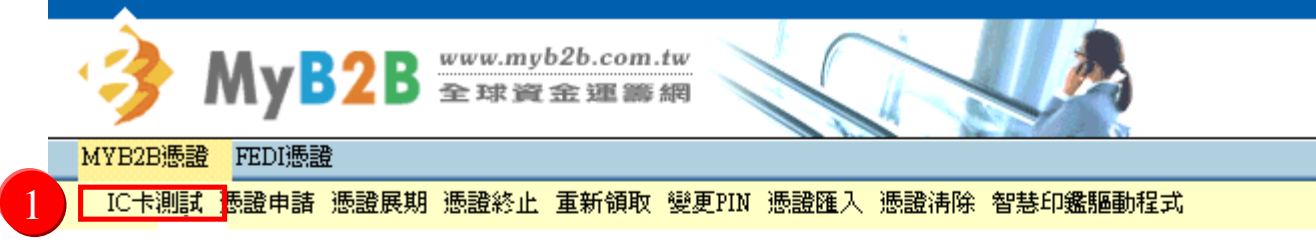

#### 請審慎保管智慧印鑑之密碼(PIN),切勿告知他人。

#### 歡迎光臨MyB2B憑誇的管理世界!

為提供企業用戶一個安全、方便的電子交易平台,本行使用網際威信 所代理之國際第一品牌--VeriSign所簽發之數位憑證,並透過目前最先進 的128 bits SSL加密機制,讓傳輸的交易資料達到滴水不漏的安全等級。

請點選您欲完成的功能,並根據頁面的說明,一步步輸入資料,即可 輕鬆進行各項憑證管理作業。若您想申請MyB2B的憑證,請與您的往來分 行聯絡,謝謝。

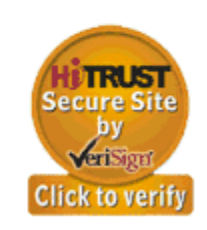

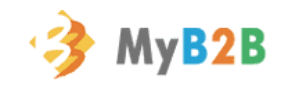

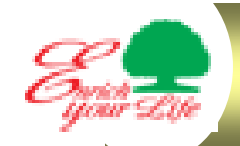

# MyB2B智慧印鑑測試(二)

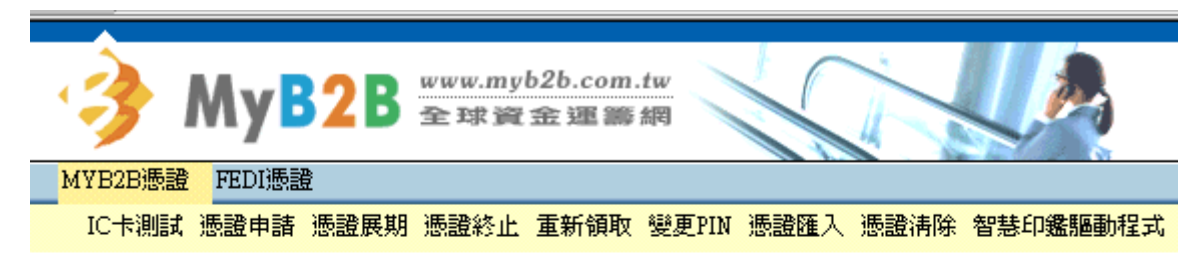

### 請審慎保管智慧印鑑之密碼(PIN),切勿告知他人。

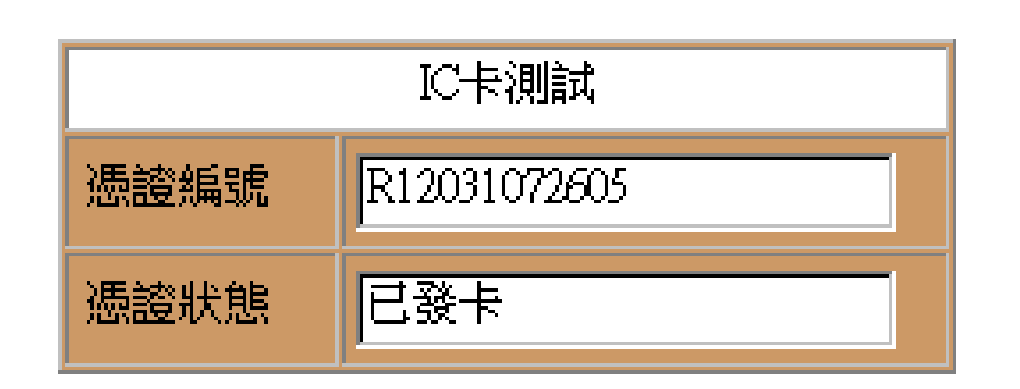

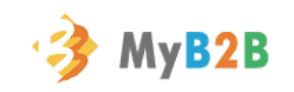

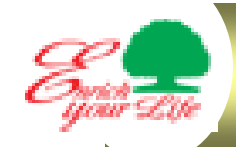

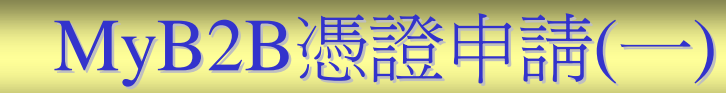

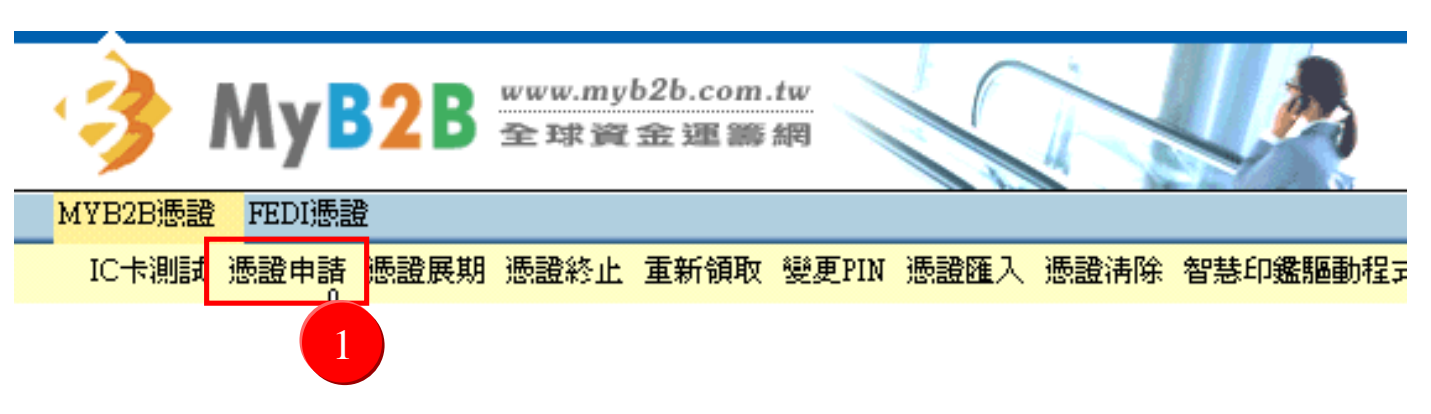

#### 請審慎保管智慧印鑑之密碼(PIN), 切勿告知他人。

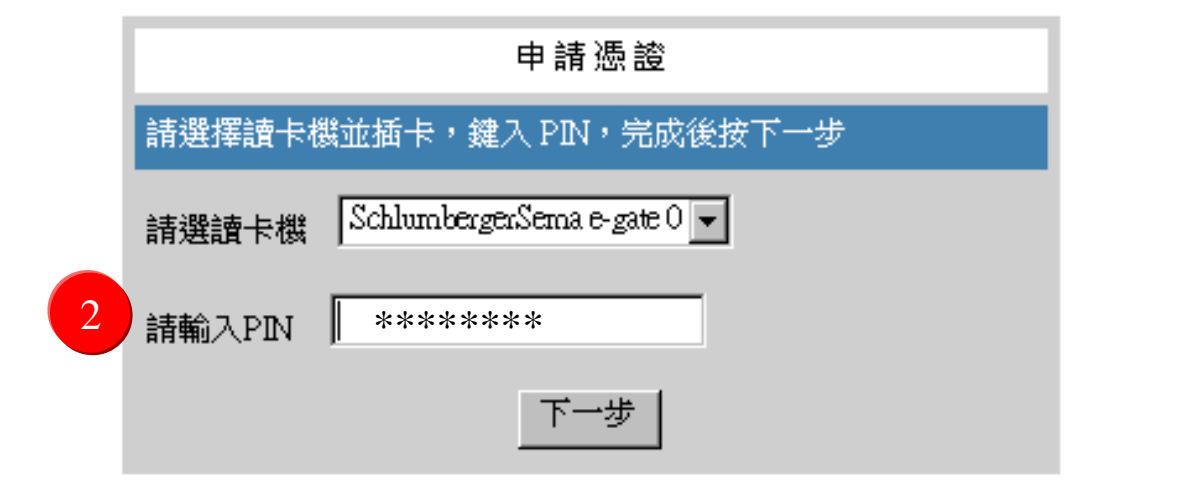

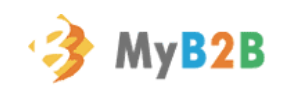

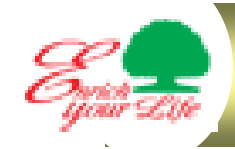

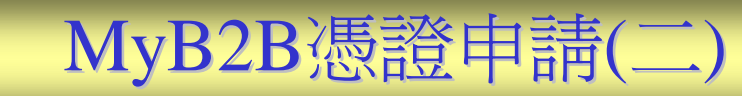

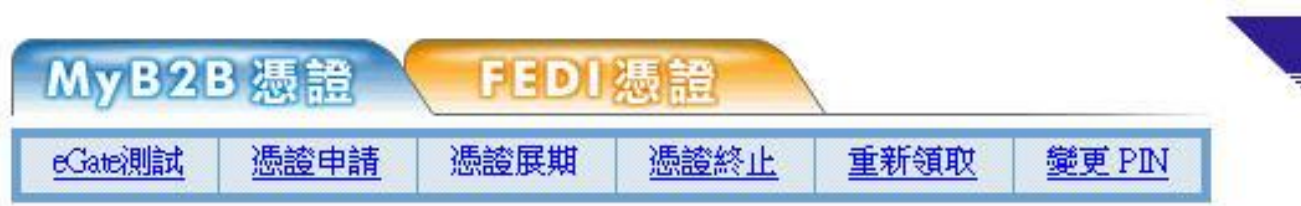

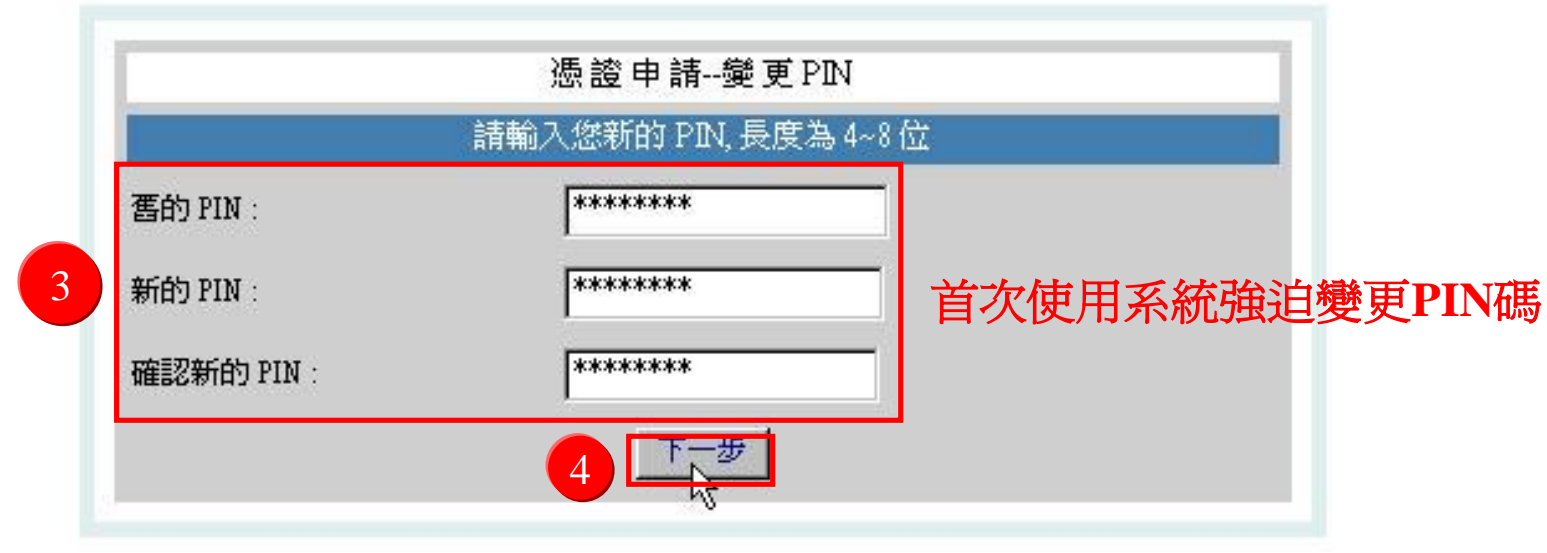

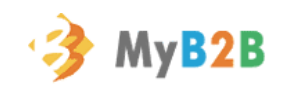

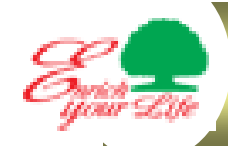

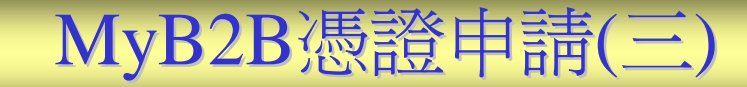

#### 恭喜,您的憑證申請宗成!

您的愚蠢内容如下

 $Countv = TW$ Organization - UWCCB Organizational Unit = Pilot CA Organizational Unit = www.verisign.com/repository/CPS Incorp. by Ref.,LIABLTD(c)99 Organizational Unit = RA - 0130000-UWCCB FinacialCA Organizational Unit = AP Service - FXML Common Name = 97177257-0102 Email Address = 9278488@wwccb.com.tw

Serial Number = 4961abfafa47bf93124dae16for81f84

電子感證備份設明

Copyright @ 1999, VeriSign, Inc. All Rights Reserved

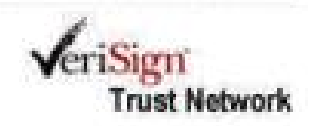

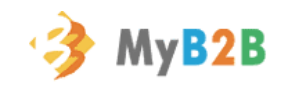

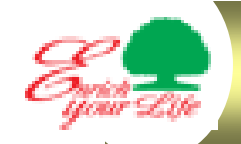

## 智慧印鑑驅動程式異常排除(一)

### 1-1.檢查裝置管理員

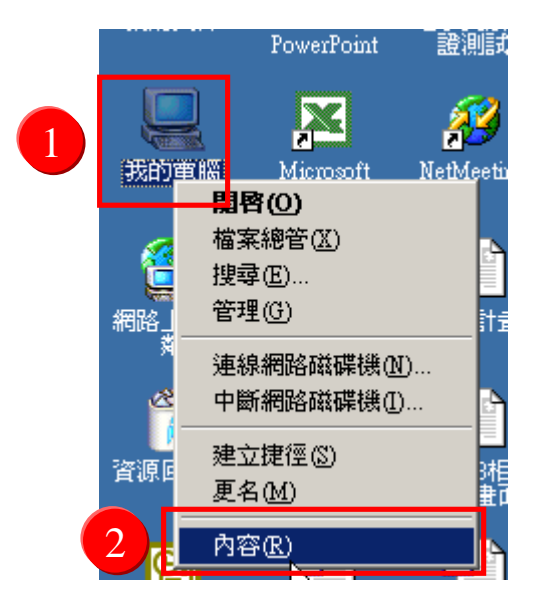

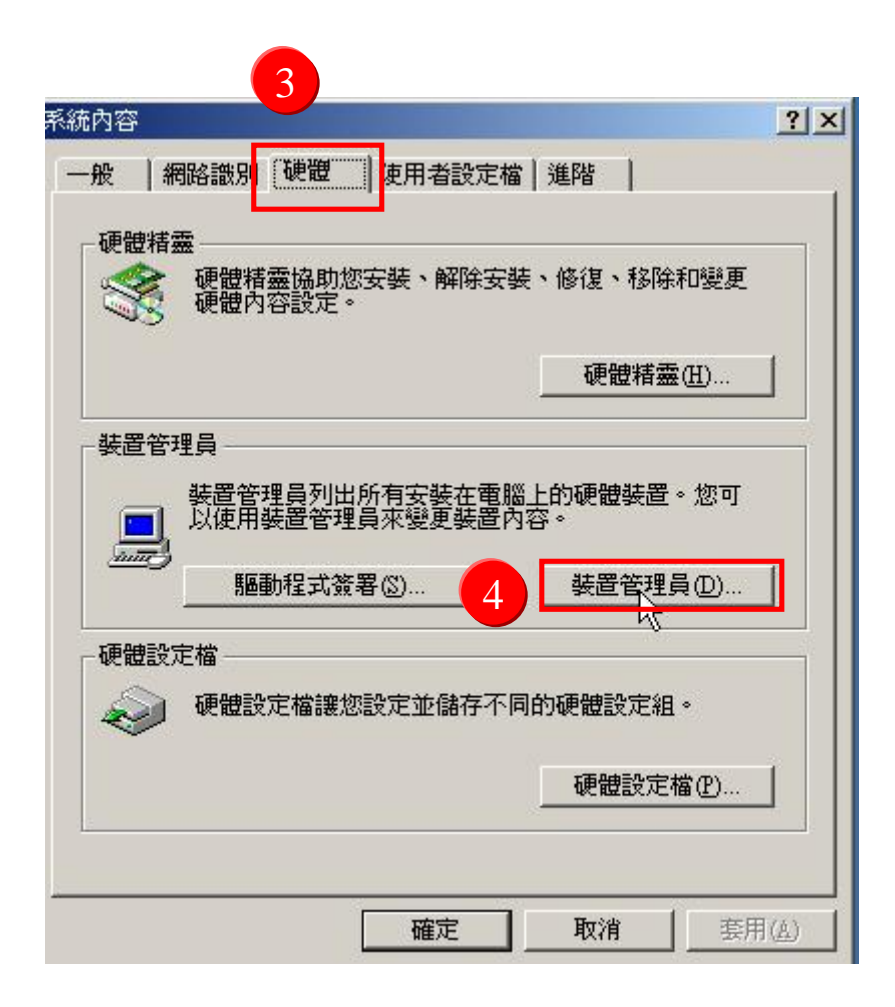

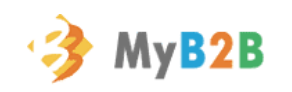

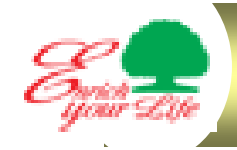

## 智慧印鑑驅動程式異常排除(一)

### 1-2.檢查裝置管理員

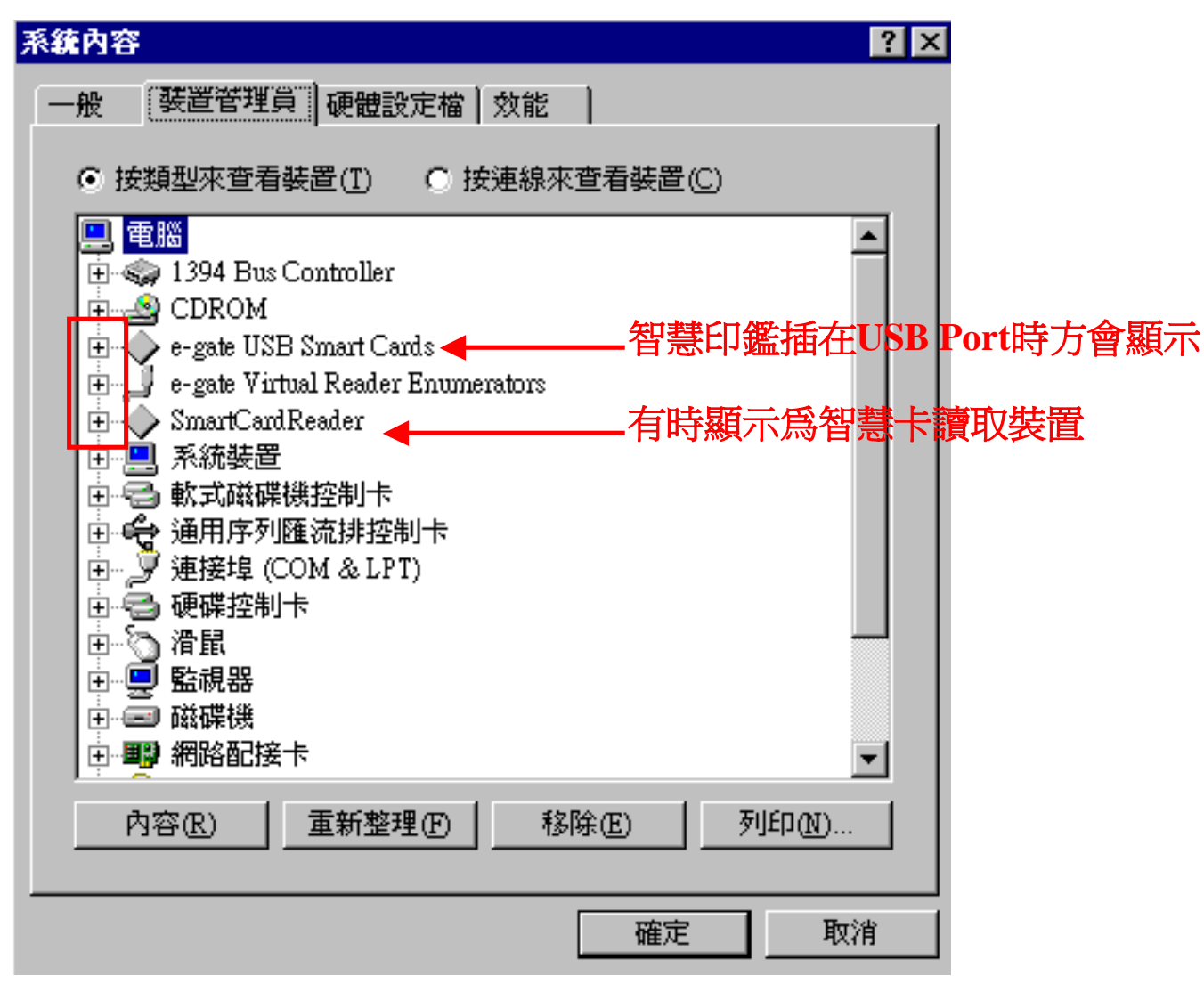

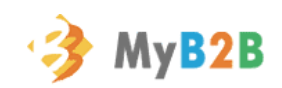

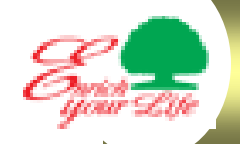

智慧印鑑驅動程式異常排除(二)

#### 2-1.檢查系統管理工具之服務選項

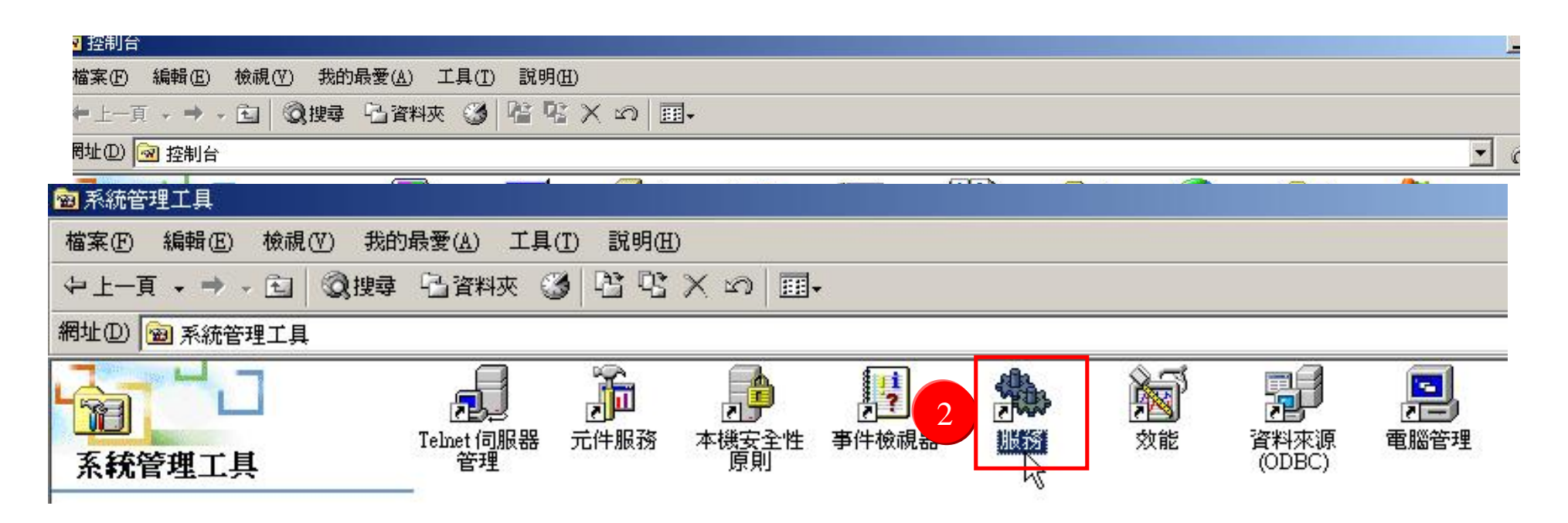

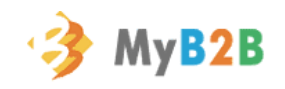

## 智慧印鑑驅動程式異常排除(二)

### 2-2.檢查Smart Card之啟動類型是否為自動啟動,改成自動啟動需重開機

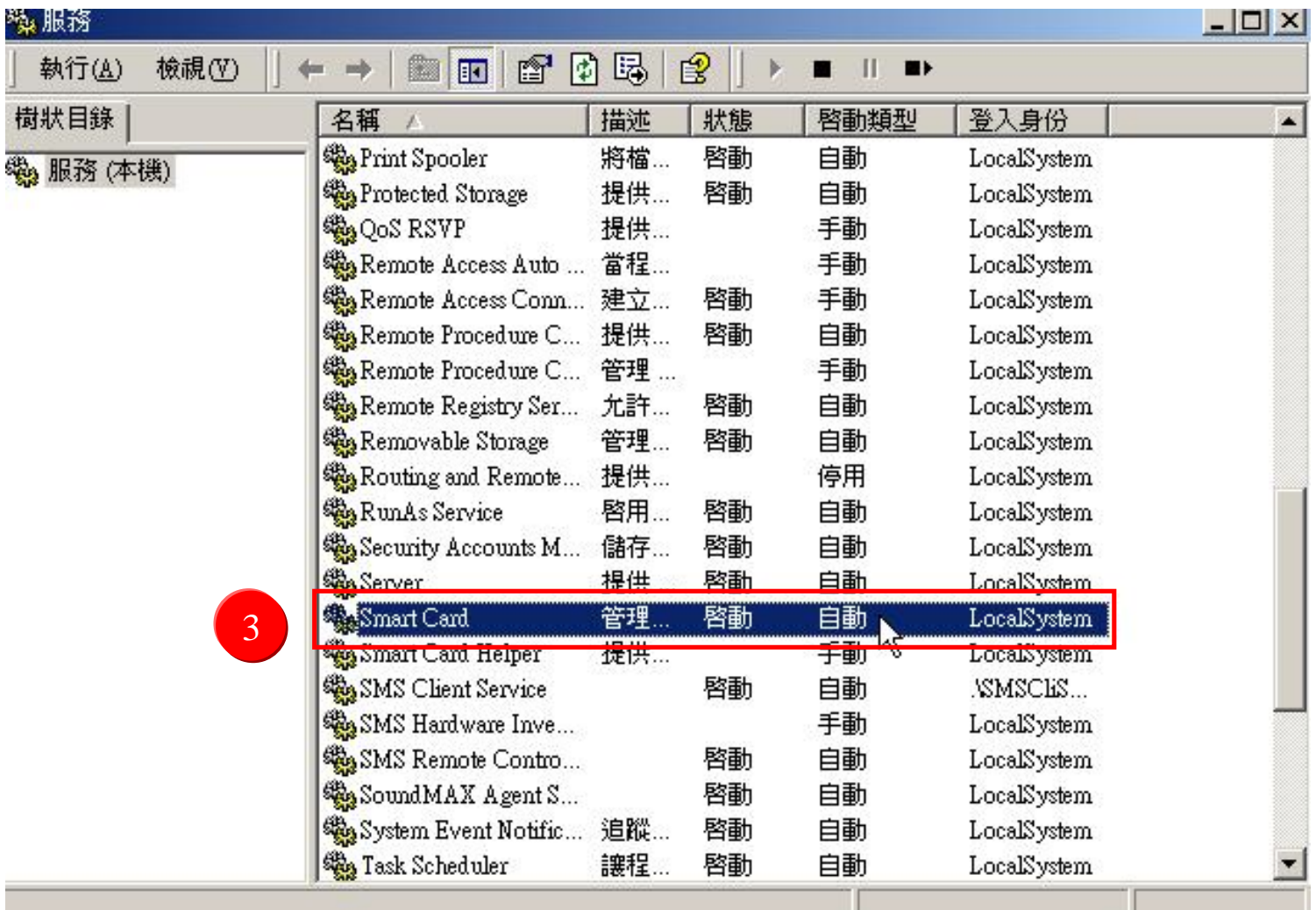

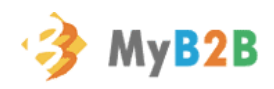

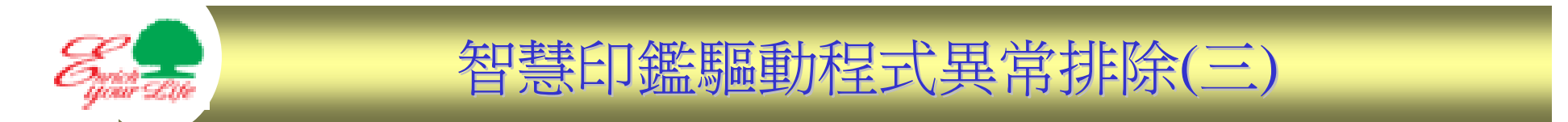

3-1.若要重新下載安裝,如下圖請至新增移除程式中移除智慧印鑑驅動程式

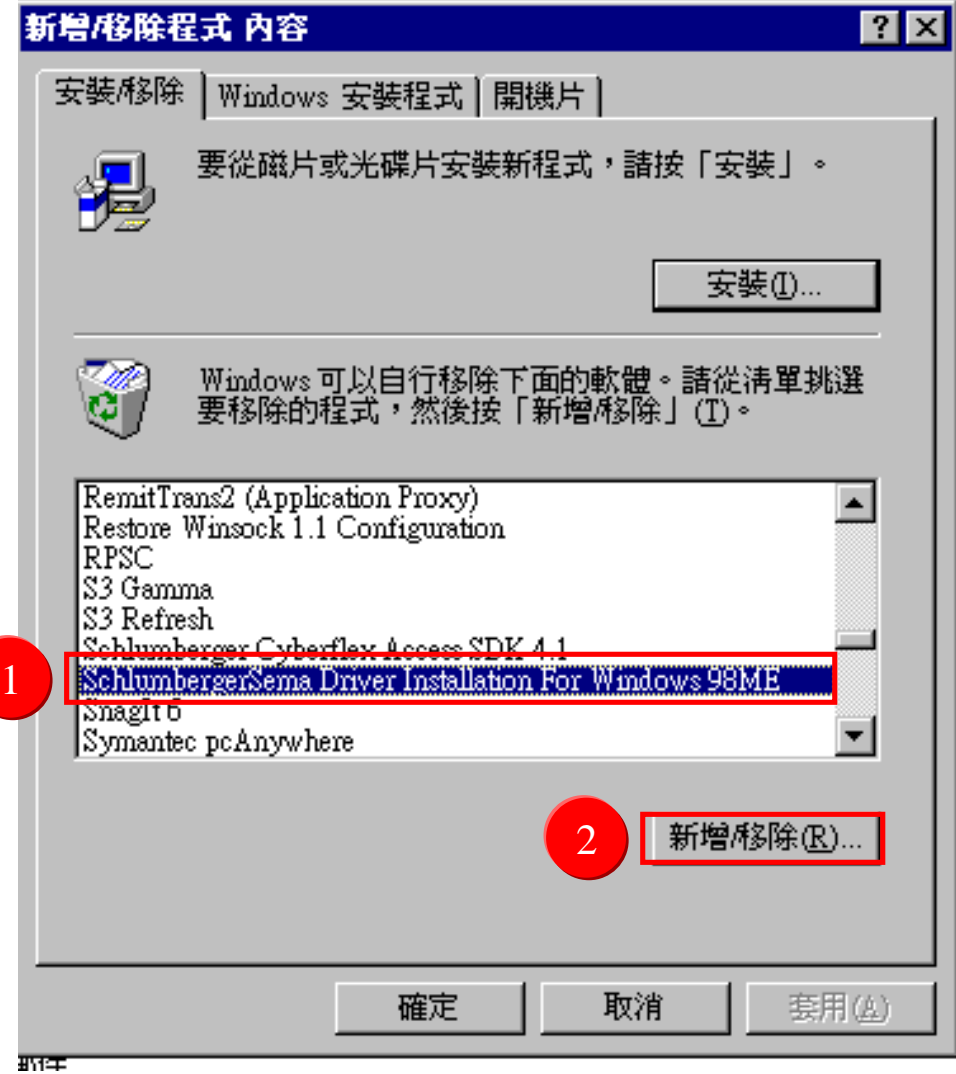

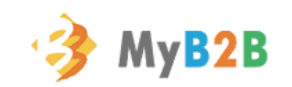